# User Manual

### 1、Product Description

The Dusun Smart Gateway is the"brain" of control for smart devices.Used to connect and control a variety of intelligent sensors and controllers.Create and manage various smart life scenarios through smart home clients, and realize intelligent device automation linkage.

### 2、Indicator Description

#### Power Indicator

The green light is always on, the gateway is powered on, the green light is off, and the gateway power is off. Signal indicator

The yellow light flashes, that is, the gateway is communicating with the child device.

#### Network indicator

The red light is always on, that is, the gateway cannot connect to the network.

The red light is off, indicating that the network is communicating normally.

### 3、Jack Description

### Pairing button

LAN port - You can use a computer to connect to the LAN port of the gateway through a network cable.

#### Login URL: 192.168.66.1 Account: root

Password: root, you can enter the debugging page of the gateway.

WLAN port - This port allows the

gateway to connect to the LAN.

### Reset hole

Device reset :Long poke reset hole for more than 8s, the gateway enters the reset mode, after the completion, the factory settings will be restored, and all the pairing information in the gateway will be cleared.

## 4、Device Access

1.Search for "Tuya smart" in the app store to download the smart device client.

2.Power on the gateway. At the same time, the network cable connects the WLAN port of the gateway to the LAN port of the router. The mobile phone connects to the wifi of the router to ensure that the mobile phone and the gateway are in the same network.

3.Open the Tuya smart app and follow the prompts to quickly connect to the new device, or add the gateway you want to connect via the  $*$  in the upper right corner. Follow the prompts to continue.

4.After the gateway is successfully connected, refer to the "Add Device" section of the sub-device manual.

After the addition is successful, you can view the sub-device list on the gateway device page and set the scene. 5、Installation Notes

Select the center location of the smart device to be installed to ensure normal communication with each bound smart device.

### 6、Basic Parameters

Product color: white Working temperature:  $-5^{\degree}$  C  $\sim +60^{\degree}$  C Working humidity: 5%~95% (no icing, condensation) Input voltage: 100V~240V AC/50~60HZ Wi-Fi working mode: AP/STA mode switching Network interface: 1 WLAN, 1 LAN

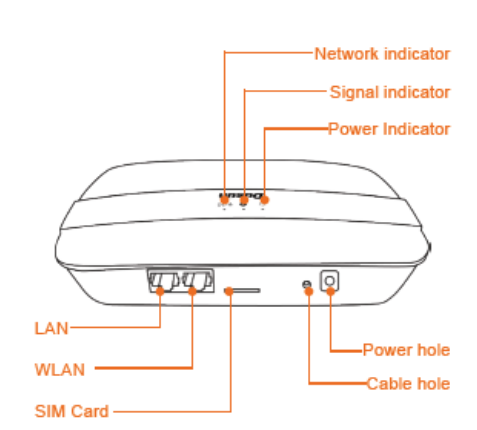

The product contains an LTE Module FCC ID: XMR201707BG96

### **7**、**The gateway turns on Bluetooth**

- 1. Open the dusungwmanage 1.0.2. exe tool and find the corresponding wan address through the MAC address of the gateway
- 2. Open Secure CRT, click the quick login in the upper left corner, enter the wan address of the gateway, and enter the username: root, password: root to log in.
- 3. Input instructions: bletxpr 100 , Open the Bluetooth
- 4. Connect paired Bluetooth devices for pairing

### **8**、**The gateway opens ZWAVE**

- 1. Open the dusungwmanage 1.0.2. exe tool and find the corresponding wan address through the MAC address of the gateway
- 2. Open Secure CRT, click the quick login in the upper left corner, enter the wan address of the gateway, and enter the username: root, password: root to log in.
- 3.Connect paired ZWAVE devices for pairing

#### 9、**Gateway on wifi**

Press [DSI\_0134] gateway reset key for 2 seconds, the green light of the gateway is always on, the red light is flashing, and the gateway wifi is automatically opened.

### **10**、**Gateway opens Zigbee**

- 1. Open the dusungwmanage 1.0.2. exe tool and find the corresponding wan address through the MAC address of the gateway
- 2. Open the browser and enter the wan address. Enter account number: root and password: root.
- 3. After entering the page, click Dusun, click zigbee3.0 Manage, and then click the Permit button.
- 4. At this time, the yellow light of the gateway flashes, and the gateway enters the zigbee distribution network state.3Connect paired Zigbee devices for pairing.

### **11**、**The gateway is on 4G**

- 1. Power the gateway plug-in card until the gateway is fully started, and the green light of the gateway is always on, indicating that the gateway 4G has been opened.
- 2. Open the dusungwmanage 1.0.2. exe tool and find the corresponding wan address through the MAC address of the gateway
- 3. Open SecureCRT, click the quick login in the upper left corner, enter the wan address of the gateway, and enter the username: root, password: root to log in.
- 4. Input ping www.baidu.com to verify whether the gateway 4G can connect to the normal production network.

#### FCC Statement

Any Changes or modifications not expressly approved by the party responsible for compliance could void the user's authority to operate the equipment.

This device complies with part 15 of the FCC Rules. Operation is subject to the following two conditions:

(1) This device may not cause harmful interference, and

(2) This device must accept any interference received, including interference that may cause undesired operation.

FCC Radiation Exposure Statement:

This equipment complies with FCC radiation exposure limits set forth for an uncontrolled environment .This equipment should be installed and operated with

minimum distance 20cm between the radiator& your body.